## e-Boekhouden.nl le

# **Handleiding**

## Import Payment Service Provider

### Inhoud

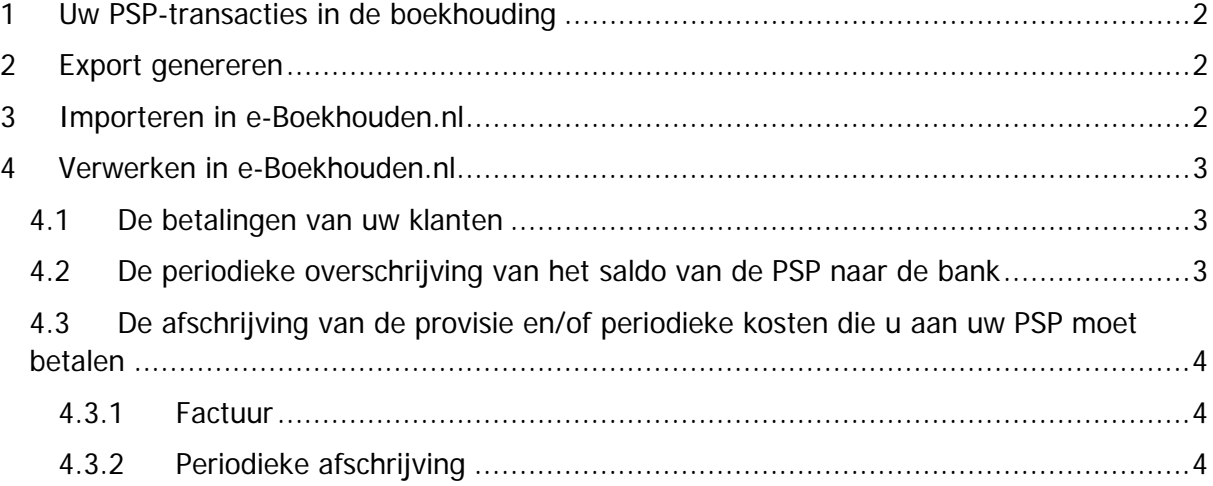

**Vragen of opmerkingen?** [info@e-Boekhouden.nl](mailto:info@e-Boekhouden.nl) 088 - 6500 200

**e-Boekhouden.nl gratis uitproberen**

Heeft u nog geen e-Boekhouden.nl account? Ga naar de [website](https://www.e-boekhouden.nl/?c=handleiding_import-psp) en sluit een gratis proefaccount af!

1

## <span id="page-1-0"></span>1 Uw PSP-transacties in de boekhouding

Als u gebruikmaakt van een Payment Service Provider (PSP) kunt u uw transacties eenvoudig importeren in e-Boekhouden.nl. Zo hoeft u de gegevens niet meer handmatig in te voeren. In deze handleiding wordt stap voor stap omschreven hoe de import in zijn werk gaat.

In het kort ziet dit proces er als volgt uit:

- 1. De betalingen van klanten komen binnen op de PSP-rekening
- 2. Er worden kosten van de PSP-rekening afgeschreven (kosten per transactie en/of periodieke abonnementskosten)
- 3. Periodiek wordt er een bedrag van de PSP-rekening overgemaakt naar uw bankrekening. Dit komt op de PSP-rekening als een afschrijving naar voren.
- 4. Vervolgens komt dit bedrag binnen op uw bankrekening als bijschrijving.

## <span id="page-1-1"></span>2 Export genereren

Om te beginnen, moet u uw transacties exporteren bij uw PSP. U downloadt uw transacties periodiek in de vorm van een CSV- of MT940-bestand. Hoe u dit doet, kunt u vinden op de website van uw PSP. Wij adviseren om telkens een export te maken van één maand (bijv. van 1 april 2018 tot 30 april 2018).

## <span id="page-1-2"></span>3 Importeren in e-Boekhouden.nl

Als u de export heeft gegenereerd, gaat u deze importeren in e-Boekhouden.nl:

- 1. Log in bij e-Boekhouden.nl en maak een rekening aan waar de PSP transacties op binnen komen:
	- a. Ga naar Beheer > Inrichting > Grootboekrekeningen
	- b. Kies voor Toevoegen
	- c. Maak een rekening aan met als categorie Betalingsmiddelen. Noem de rekening bijvoorbeeld 1020 [Naam PSP].
- 2. Importeer vervolgens de transacties in e-Boekhouden.nl:
	- a. Ga naar Boekhouden > Invoeren > Importeren > Nieuwe Gegevens Importeren
	- b. Selecteer het juiste bestand
	- c. Selecteer de rekening voor uw PSP
	- d. Klik op Verder

**Vragen of opmerkingen?** [info@e-Boekhouden.nl](mailto:info@e-Boekhouden.nl)

088 - 6500 200

#### **e-Boekhouden.nl gratis uitproberen**

Heeft u nog geen e-Boekhouden.nl account? Ga naar de [website](https://www.e-boekhouden.nl/?c=handleiding_import-psp) en sluit een gratis proefaccount af! **Let op!** Indien u een CSV-bestand importeert, moet u, voor het starten van de import, de kolommen selecteren die u wilt importeren. U krijgt een overzicht te zien van alle kolommen uit het bestand. Bij iedere kolom selecteert u de juiste kop. Bij de kolom met de bedragen selecteert u bijvoorbeeld de categorie Bedrag. Daarnaast vult u een getal in bij Import starten vanaf regel. In de meeste gevallen zult u hier het getal 2 invullen.

### <span id="page-2-0"></span>4 Verwerken in e-Boekhouden.nl

In het importbestand van een PSP vindt u drie soorten transacties:

#### <span id="page-2-1"></span>4.1 De betalingen van uw klanten

Deze betalingen zijn de betalingen zoals ze door uw klanten zijn gedaan. Eventuele kosten zijn hier dus niet op in mindering gebracht.

Als in de omschrijving van de transactie het factuurnummer wordt vermeld, dan kan ons systeem deze automatisch met de factuur in uw boekhouding matchen (indien u gebruikmaakt van een webshopkoppeling, wordt er ook op ordernummer gematcht).

Als het systeem de match niet automatisch kan maken, blijft de transactie-regel staan onder Boekhouden > Invoeren > Importeren en kunt u met behulp van het gele icoontje vooraan de regel de betaling als een Factuurbetaling Ontvangen aan de juiste factuur koppelen.

#### <span id="page-2-2"></span>4.2 De periodieke overschrijving van het saldo van de PSP naar de bank

Periodiek wordt er een bedrag van uw PSP-rekening naar uw bank overgemaakt. Boekhoudkundig gezien is dit hetzelfde als dat u geld van de ene naar de andere bankrekening zou overboeken. U verwerkt dit als volgt:

Onder Boekhouden > Invoeren > Importeren staat de afschrijving van het saldo van uw PSP-rekening. Deze boekt u weg door op het gele icoontje te klikken en te kiezen voor de soort boeking Geld Uitgegeven, BTW-code Geen BTW, tegenrekening Kruisposten.

Vervolgens komt het saldo binnen op uw bankrekening. Deze bijschrijving verwerkt u als soort boeking Geld ontvangen, BTW-code Geen BTW, tegenrekening Kruisposten.

**Vragen of opmerkingen?** [info@e-Boekhouden.nl](mailto:info@e-Boekhouden.nl) 088 - 6500 200

**e-Boekhouden.nl gratis uitproberen** Heeft u nog geen e-Boekhouden.nl account? Ga naar de [website](https://www.e-boekhouden.nl/?c=handleiding_import-psp) en sluit een gratis proefaccount af!

3

## <span id="page-3-0"></span>4.3 De afschrijving van de provisie en/of periodieke kosten die u aan uw PSP moet betalen

Het verschilt per PSP hoe de kosten voor het gebruik in rekening worden gebracht.

#### <span id="page-3-1"></span>4.3.1 Factuur

Sommige PSP's sturen een factuur. Als u een factuur van uw PSP krijgt met daarop de kosten die zij u in rekening brengt, voert u alleen het deel met de kosten in. Vaak wordt op de factuur ook direct een verrekening vermeld. Hiermee wordt, aan de hand van de ontvangen bedragen en de kosten, uitgerekend welk bedrag aan u overgemaakt wordt. Alleen het deel met de kosten en (indien van toepassing) de btw zijn hiervan interessant en voert u in de boekhouding in onder Boekhouden > Invoeren > Facturen en kiest u bij Soort boeking voor Factuur ontvangen.

De afschrijving voor de factuur komt via het CSV-bestand dat u bij e-Boekhouden.nl importeert binnen als een afschriftregel. Deze boekt u weg als Factuurbetaling Verstuurd op de corresponderende factuur van de PSP.

#### <span id="page-3-2"></span>4.3.2 Periodieke afschrijving

Andere PSP's sturen geen factuur, maar schrijven periodiek een bedrag van uw PSP-rekening af. Als deze afschrijving via het CSV-bestand dat u bij e-Boekhouden.nl importeert binnen komt, boekt u deze in als soort boeking Geld Uitgegeven, BTW-code Geen BTW op een tegenrekening in de 4000-reeks, bijvoorbeeld Kosten PSP. Bestaat dit grootboek nog niet? Dan kunt u dit aanmaken onder Beheer > Inrichting > Grootboekrekeningen > Toevoegen met de categorie Winst & Verlies.

Indien uw PSP deze kosten niet in het bestand met transacties exporteert, boekt u periodiek handmatig de kosten van uw PSP in. U rekent uit wat de totale kosten zijn (of u haalt dit uit een overzicht dat uw PSP verstrekt) en voert dit in onder Boekhouden > Invoeren > Afschrift/bonnetje als soort boeking Geld Uitgegeven, BTW-code Geen BTW op een tegenrekening in de 4000-reeks, bijvoorbeeld Kosten PSP.

**Vragen of opmerkingen?** [info@e-Boekhouden.nl](mailto:info@e-Boekhouden.nl) 088 - 6500 200

Heeft u nog geen e-Boekhouden.nl account? Ga naar de [website](https://www.e-boekhouden.nl/?c=handleiding_import-psp) en sluit een gratis proefaccount af!

**e-Boekhouden.nl gratis uitproberen**

#### 4